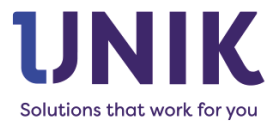

# **Mulighederne med ForbrugsConnect**

# Et overblik over funktionerne i applikationen ForbrugsConnect til Unik Bolig

*Til brugere af DaTech 3 Klient version 3.2.2. eller senere*

## **Indhold**

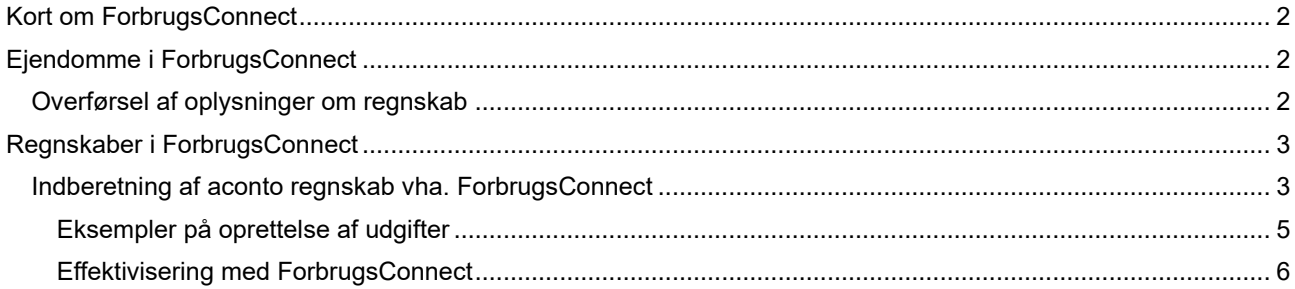

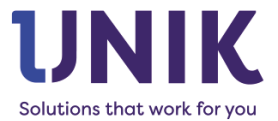

 $\mathbf{r}$ 

## <span id="page-1-0"></span>**Kort om ForbrugsConnect**

I det følgende benyttes AC-leverandør som forkortelse for aconto regnskabsleverandør, dvs. det selskab, der udarbejder aconto regnskabet (Techem, Brunata, ista, Wisehome m.fl.).

ForbrugsConnect effektiviserer kommunikationen med jeres AC-leverandører. I løbet af året overfører applikationen automatisk oplysninger om ind- og fraflytninger samt, hvis leverandøren håndterer det, informationer om lejernes aconto betalinger.

Ved afslutningen af et regnskabsår er ForbrugsConnect også en stor hjælp, da applikationen både forsimpler og til dels automatisere processen. Med denne applikation er det ligetil at oplyse de korrekte udgifter på hvert regnskab. Det er f.eks. ikke nødvendigt at modtage en fil med reguleringer eller lejernes årsafregninger manuelt, da ForbrugsConnect sørger for, at det færdige regnskab fra AC-leverandøren automatisk indlæses i aconto guiden i Unik Bolig.

## <span id="page-1-1"></span>**Ejendomme i ForbrugsConnect**

ForbrugsConnect-applikationen indeholder en oversigt over alle ejendomme, så I nemt kan få et overblik over hvilke regnskaber på hvilke ejendomme, der synkroniseres. Det er også muligt at aktivere og deaktivere hvert regnskab efter ønske.

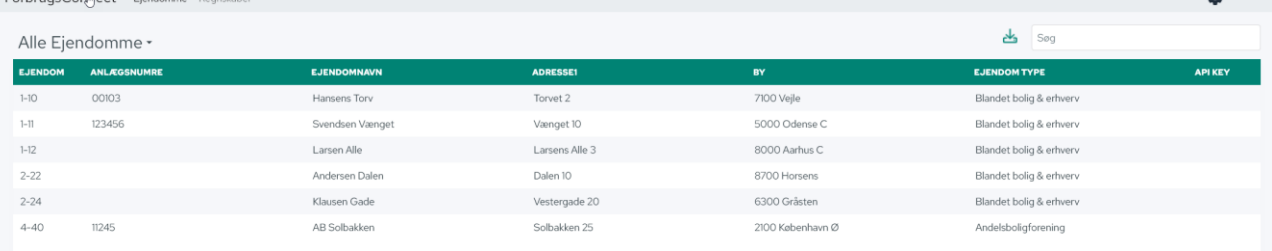

Dobbeltklikkes der på en ejendom vil en liste over regnskaberne på ejendommen vises. Ved markering af et regnskab er der følgende mulige handlinger:

- **Synkronisér nu** starter en manuel kørsel af en fuld synkronisering for det valgte regnskab.
- **Deaktivér regnskab** stopper synkronisering for dette regnskab og denne periode.
- **Redigér regnskab** her kan du tjekke og redigere opsætningen e.g. ændre leverandør.

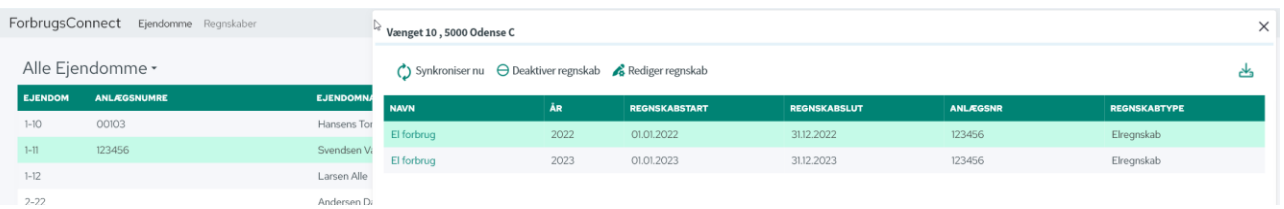

#### <span id="page-1-2"></span>**Overførsel af oplysninger om regnskab**

Ved afslutning af et aconto regnskabsår kan der være brug for at opdatere de gemte oplysninger ved ACleverandøren. Behovet kan også opstå i dagligdagen, hvis man opdager, at de gemte oplysninger ved ACleverandøren ikke stemmer overens med de oplysninger, der fremgår af Unik Bolig.

I begge tilfælde er behovet nemt at indfri i ForbrugsConnect: Ved at markere det relevante regnskab på den aktuelle ejendom og vælge 'synkronisér nu' overføres alle relevante informationer om ejendom og lejere til ACleverandøren med det samme.

Afhængigt af leverandøren vil de ændrede oplysninger kunne ses umiddelbart efter.

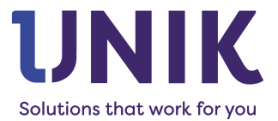

## <span id="page-2-0"></span>**Regnskaber i ForbrugsConnect**

Under fanen 'Regnskaber' vises en oversigt over alle aconto regnskaber, hvor aconto perioden er slut, men aconto guiden ikke er endeligt afsluttet.

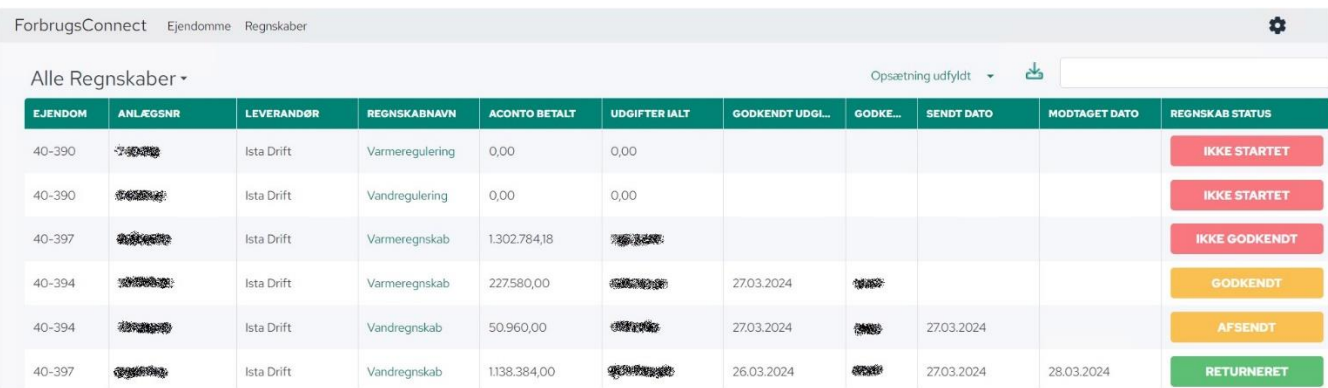

Kolonnerne viser følgende:

- **Aconto betalt** viser aconto saldoen udregnet i aconto guiden. Når denne kolonne viser 0 kr, betyder det, at man mangler at beregne aconto i guiden.
- **Udgifter i alt** viser en total for de udgiftslinjer, der er angivet på regnskabet.
- **Godkendt dato** viser hvornår regnskabet er godkendt af brugeren.
- **Sendt dato** viser om regnskabet er afsendt til AC-leverandøren.
- **Modtaget dato** viser om regnskabet er modtaget retur fra AC-leverandøren.
- **Regnskab status** viser en overordnet status for regnskabet. Den kan have følgende værdier:
	- o Ikke startet aconto guiden er ikke startet endnu.
	- o Ikke godkendt brugeren mangler at godkende aconto saldo og udgifter.
	- o Godkendt regnskabet er godkendt, og bliver derefter håndteret automatisk af ForbrugsConnect.
	- o Afsendt regnskabet er afsendt til AC-leverandøren.
	- o Returneret regnskabet er modtaget retur, og brugeren kan fortsætte med aconto guiden.

#### <span id="page-2-1"></span>**Indberetning af aconto regnskab vha. ForbrugsConnect**

Det er vigtigt, at indberetningen af aconto regnskaber foregår via ForbrugsConnect for alle de ejendomme, der kører i applikationen. Dette forudsætter, at aconto guiden er startet op i Unik Bolig, og at der er beregnet aconto indbetalinger i guiden. Herefter skiftes der til ForbrugsConnect i DaTech.

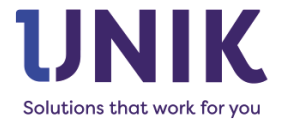

Regnskaber, der opfylder ovenstående, vil have 'ikke godkendt' status. Klikkes der på et regnskab med denne status vil følgende blive vist:

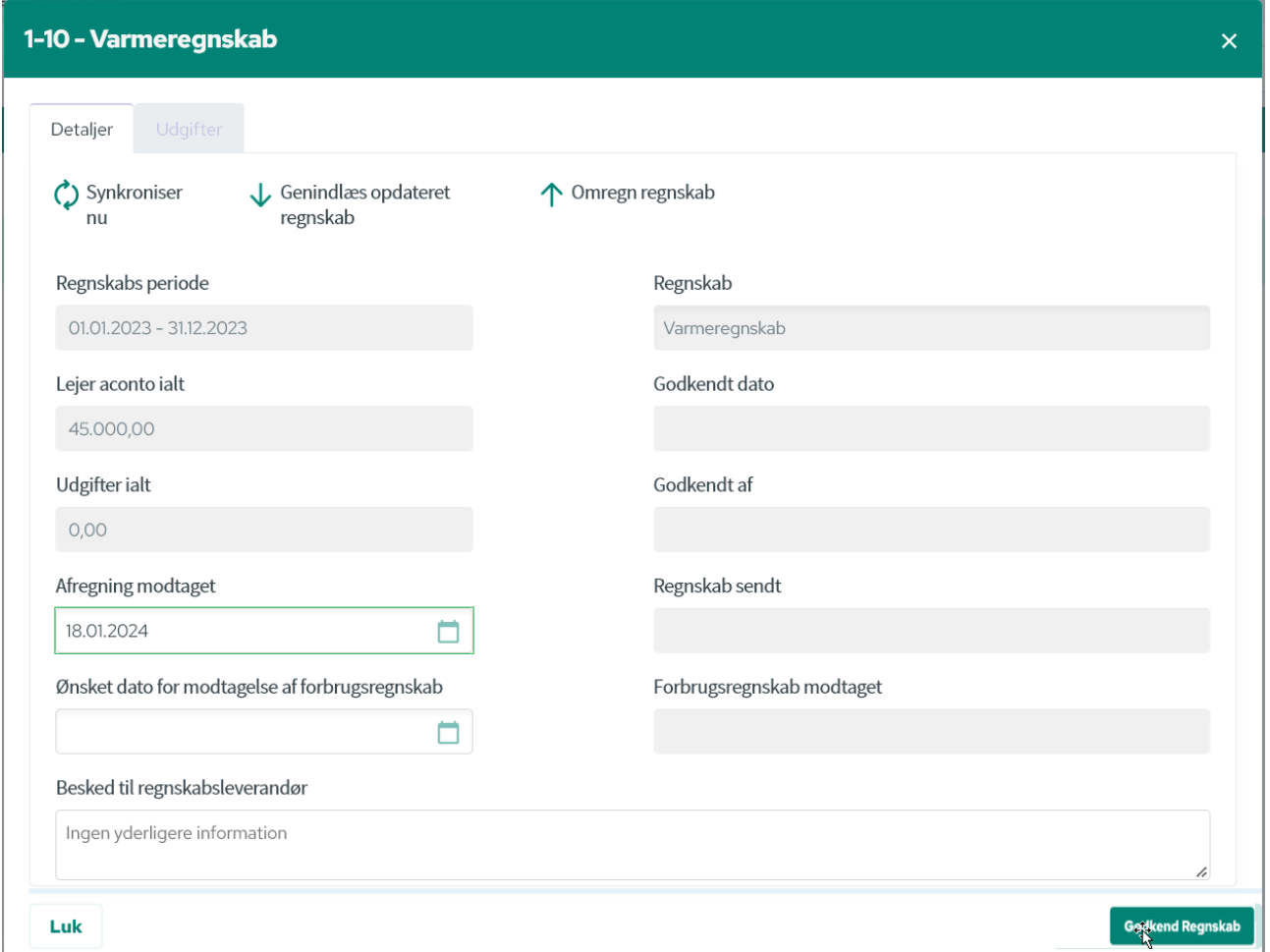

Her er det muligt at angive en dato for, hvornår sidste udgift er modtaget, såfremt dette ikke allerede er gjort i Unik Bolig. Det er også muligt at skrive beskeder, der har betydning for udregningen af regnskabet, til AC-leverandøren. Dermed undgår I at sende dette separat i en mail til leverandøren.

Under 'Detaljer' er der mulighed for 3 handlinger:

- **Synkronisér nu** lav en ekstra synkronisering af oplysninger om dette regnskab med AC-leverandøren. Ved brug af denne funktion kan regnskabet udveksles lidt hurtigere, da ForbrugsConnect vil sende og modtage evt. filer med det samme.
- **Genindlæs opdateret regnskab** benyttes hvis leverandøren har bedt jer om at hente et opdateret regnskab.
- **Omregn regnskab** i tilfælde af at I har fremsendt mangelfulde eller forkerte oplysninger til ACleverandøren, kan denne funktion bruges, så regnskabsoplysningerne kan blive rettet.

Under fanen 'Udgifter' kan alle udgifterne, der indgår i regnskabet ses. Det er også her udgifter kan oprettes, redigeres og slettes.

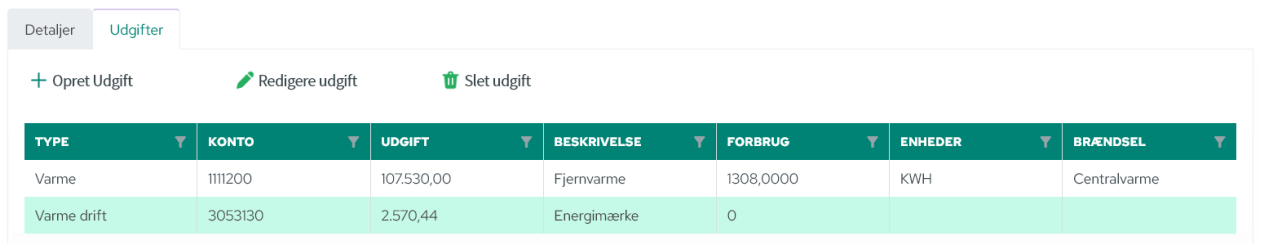

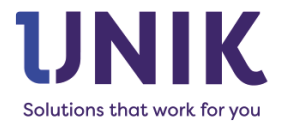

#### <span id="page-4-0"></span>**Eksempler på oprettelse af udgifter**

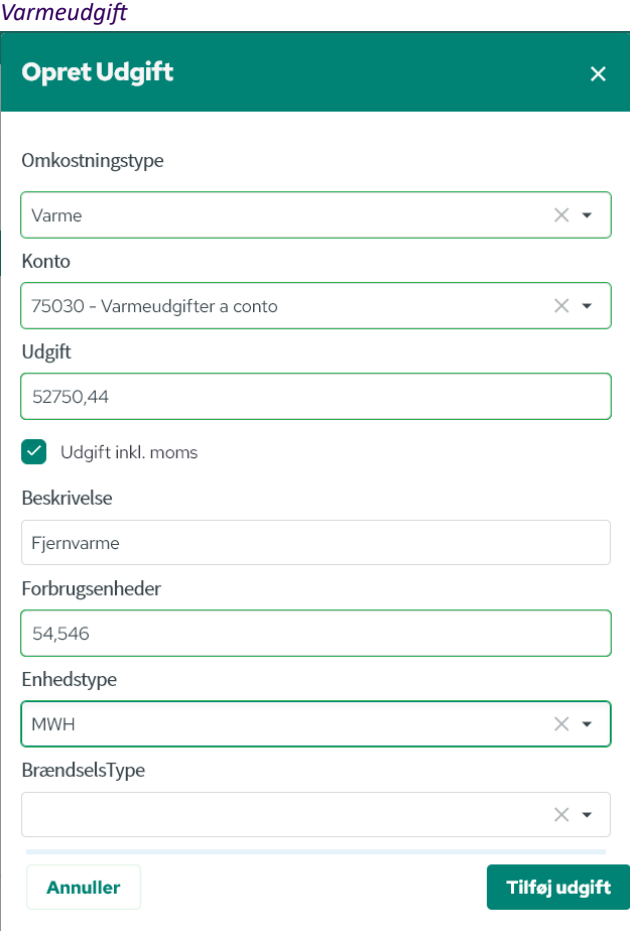

På billedet foroven kan det ses, at der er oprettet en udgift på varme. 'Konto'-feltet angiver den konto, der bruges til bogføring af udgifterne i Unik Bolig.

Udgiftsbeløbet er angivet inkl. moms, og der er angivet en beskrivelse af, hvad udgiften vedrører. Derudover er der brugt 54,546 MWH som oplyst fra forsyningen.

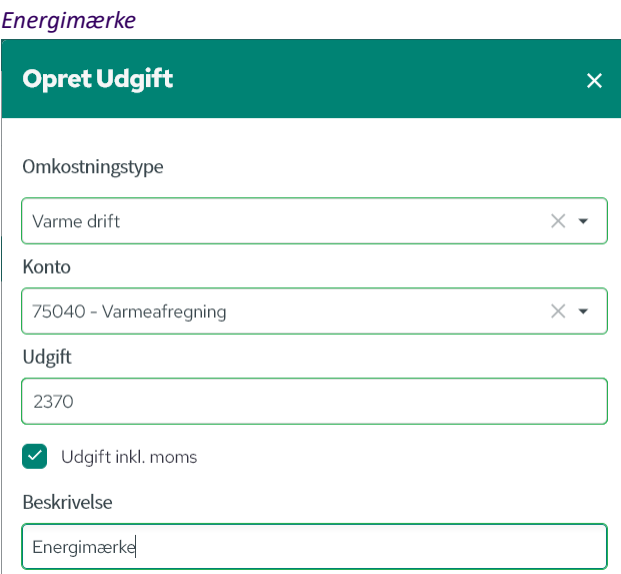

5

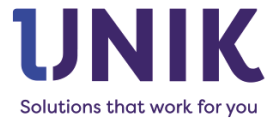

Hvis man har andre udgifter, fx Energimærkning, vil man udfylde udgiften som på billedet herover med brug af "varme drift" som omkostningstype. Felterne til forbrugsenheder, enhedstype og brændselstype bruges ikke.

#### <span id="page-5-0"></span>**Effektivisering med ForbrugsConnect**

Når udgifterne er korrekte, kan der klikkes på "Godkend regnskab" under detaljer. Dermed låses regnskabet for ændringer, og ved næste synkronisering med AC-leverandøren overføres informationerne om regnskabet automatisk.

Når leverandøren er færdig med at danne regnskabet, bliver det automatisk indlæst i aconto guiden. Det betyder, at I hverken skal modtage en fil med reguleringer eller lejernes årsafregninger manuelt. Alt dette håndteres af ForbrugsConnect.

Når regnskabet er opdateret, sender programmet en mail til den bruger, der har pauset aconto guiden sidst. Mailen indeholder informationer om, at regnskabet er indlæst, og at brugeren kan genoptage aconto guiden i Unik Bolig og køre den færdig.